### **KÜYÖS ANASAYFA**

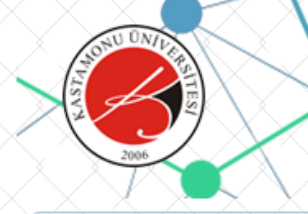

### **KASTAMONU ÜNİVERSİTESİ** Yabancı Uyruklu Öğrenci Sınavı Başvuru ve Takip Sistemi

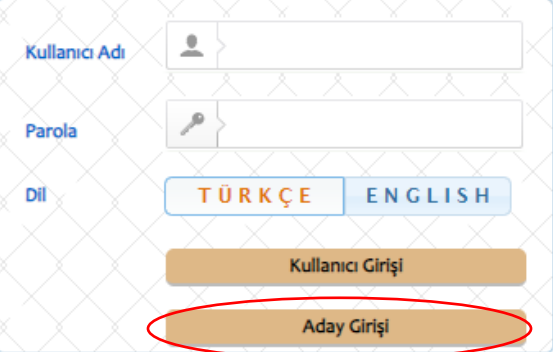

Aday Girişi butonuna tıklayınız.

Kastamonu Üniversitesi Yabancı Uyruklu Öğrenci Sınavı Başvuru ve Takip Sistemi Kastamonu University Examination for International Students Application and Tracking **System** 

#### Değerli Adavlar.

Kastamonu Üniversitesi kesin kayıt asamasında herhangi bir ücret talep etmemektedir. Üniversitemize ödenecek öğrenim ücreti kesin kavıt vapıldıktan sonra Üniversitemize ait banka hesaplarına vatırılacaktır. Üniversitemiz resmi banka hesapları haricinde hicbir kişi ve/veya kuruma ödeme yapmayınız.

#### Dear candidates.

Kastamonu University charges no fee for final registration. The tuition fee payable to our university will be transferred to the bank account of our university after final registration. Do not pay to any person and/or institution except the official bank accounts of our university.

Kastamonu Üniversitesi Bilgi İslem Daire Baskanlığı Yazılım Grubu tarafından geliştirilmiştir. v2.0 (2016-2020)

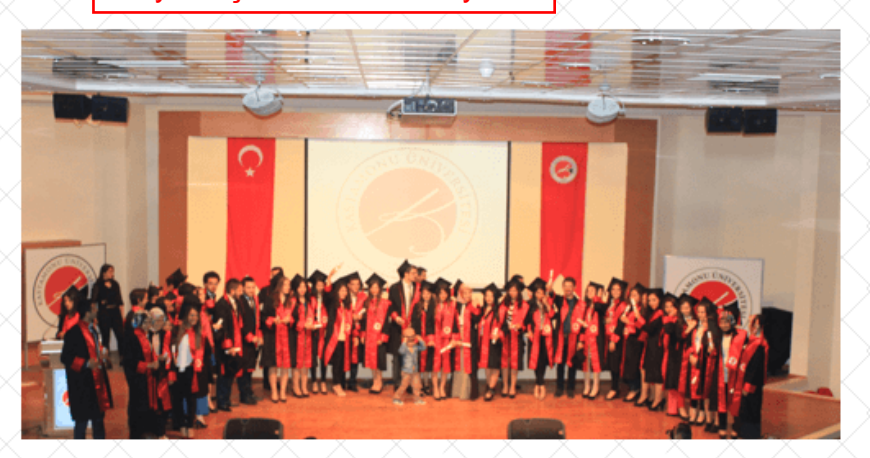

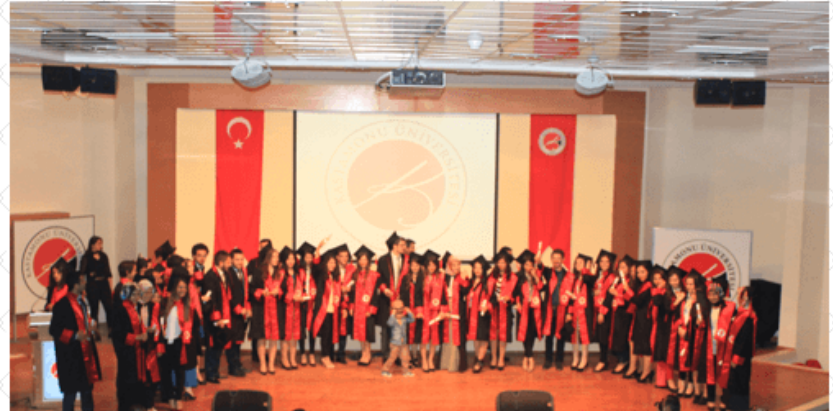

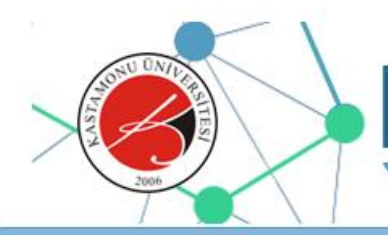

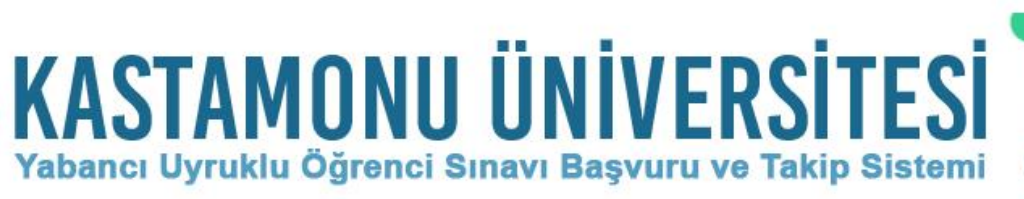

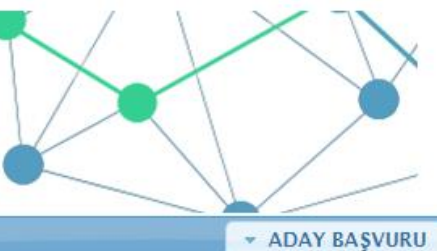

\* Başvuru İşlemi Sinav Başvurusu **Başvuru Sonrası "BAŞVURU İŞLEMİ" MENÜSÜNE ARDINDAN** "SINAV BAŞVURUSU" **BUTONUNA TIKLAYINIZ.** 

Kastamonu Üniversitesi Bilgi İşlem Daire Başkanlığı

Yazılım Geliştirme Grubu

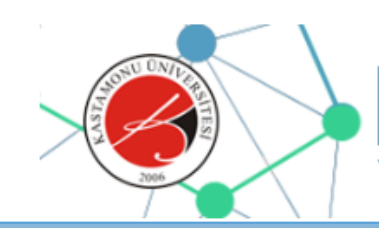

# **KASTAMONU ÜNİVERSİTESİ**

Yabancı Uyruklu Öğrenci Sınavı Basvuru ve Takip Sistemi

\* ADAY BAŞVURU

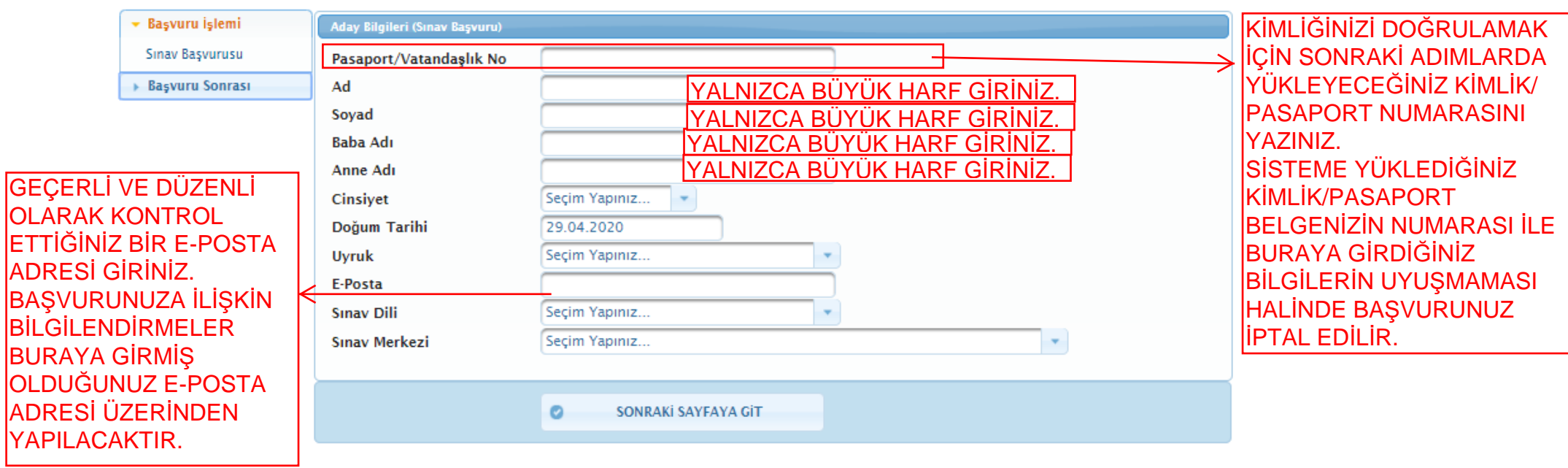

Kastamonu Üniversitesi Bilgi İşlem Daire Başkanlığı

Yazılım Geliştirme Grubu

DİĞER ALANLARI AÇILAN PENCEREDEN SİZE UYGUN OLARAK DOLDURUNUZ.

TÜM BİLGİLERİ EKSİKSİZ OLARAK DOLDURDUĞUNUZDA "SONRAKİ SAYFAYA GİT" BUTONUNA TIKLAYINIZ.

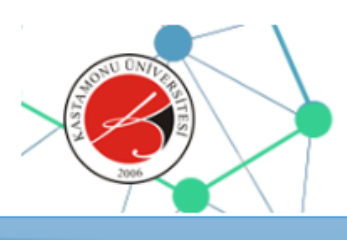

### •• • • • **KASTAMONU UNIVERSITESI**  Yabancı Uyruklu Öğrenci Sınavı Başvuru ve Takip Sistemi

\* ADAY BASVURU

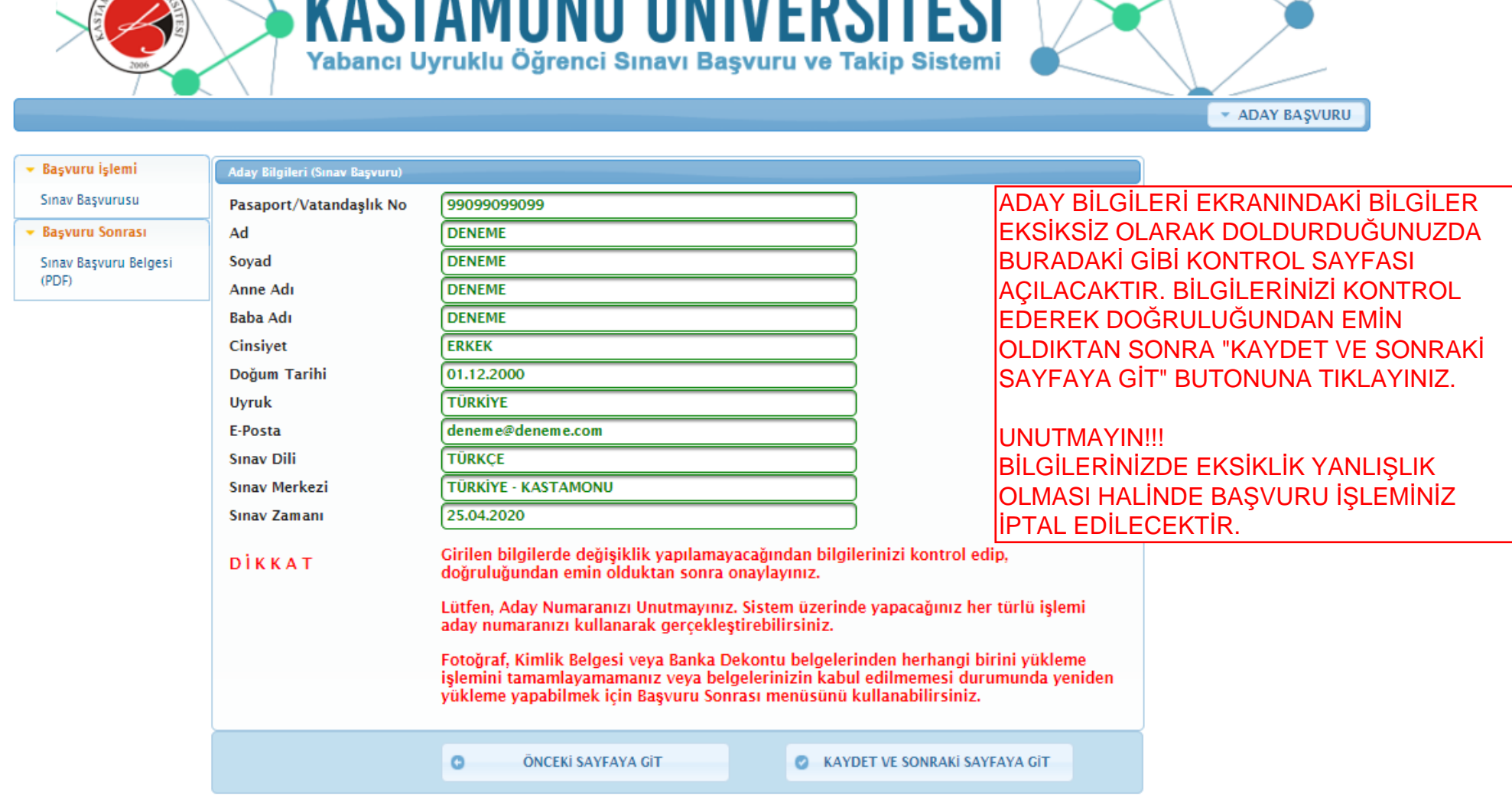

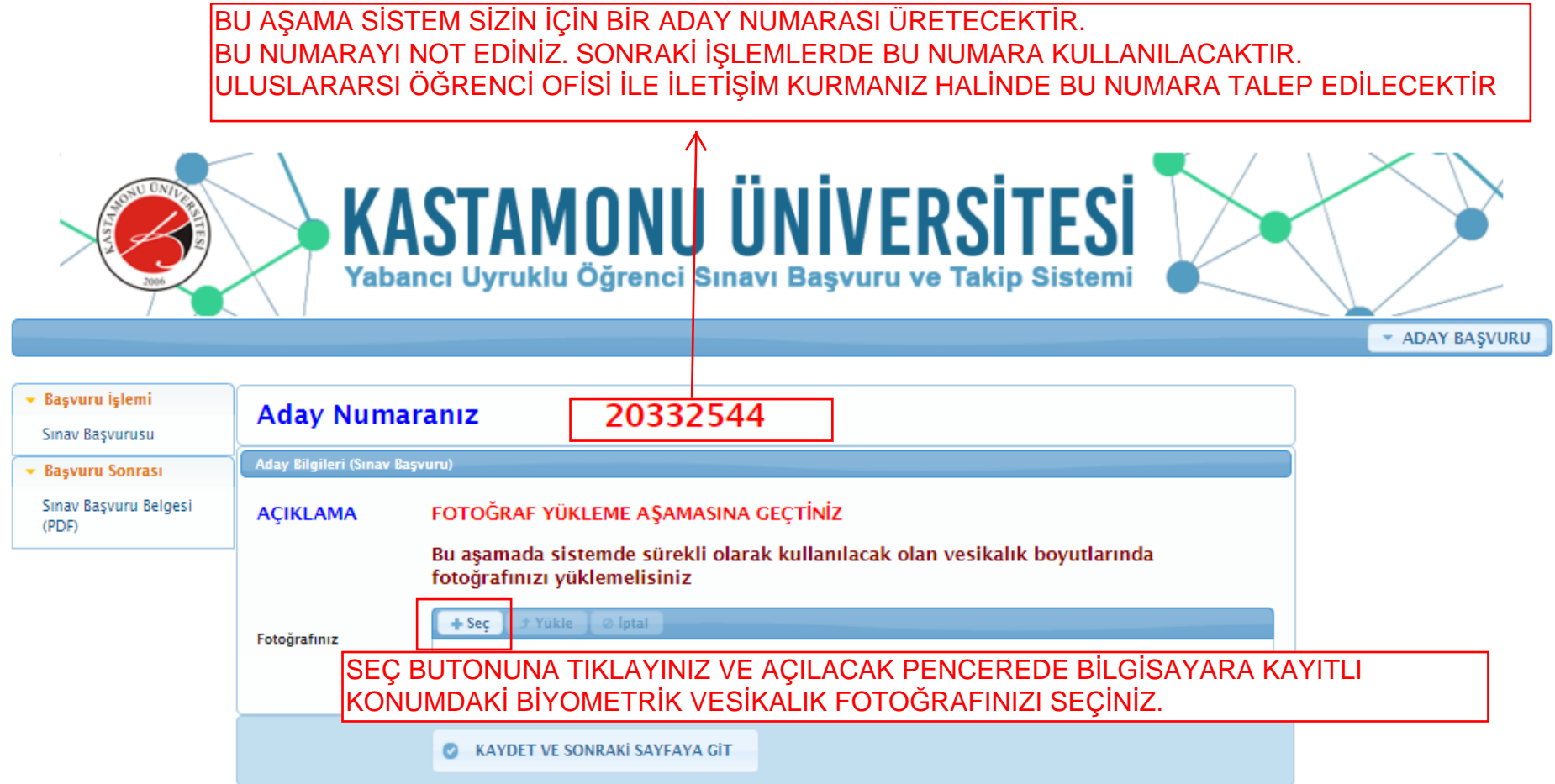

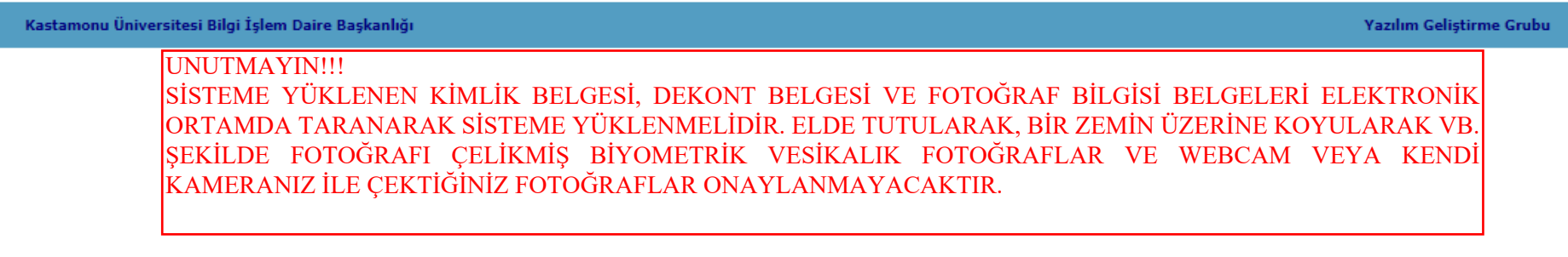

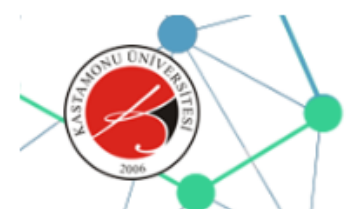

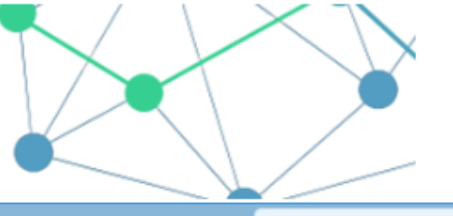

**\* ADAY BASVURU** 

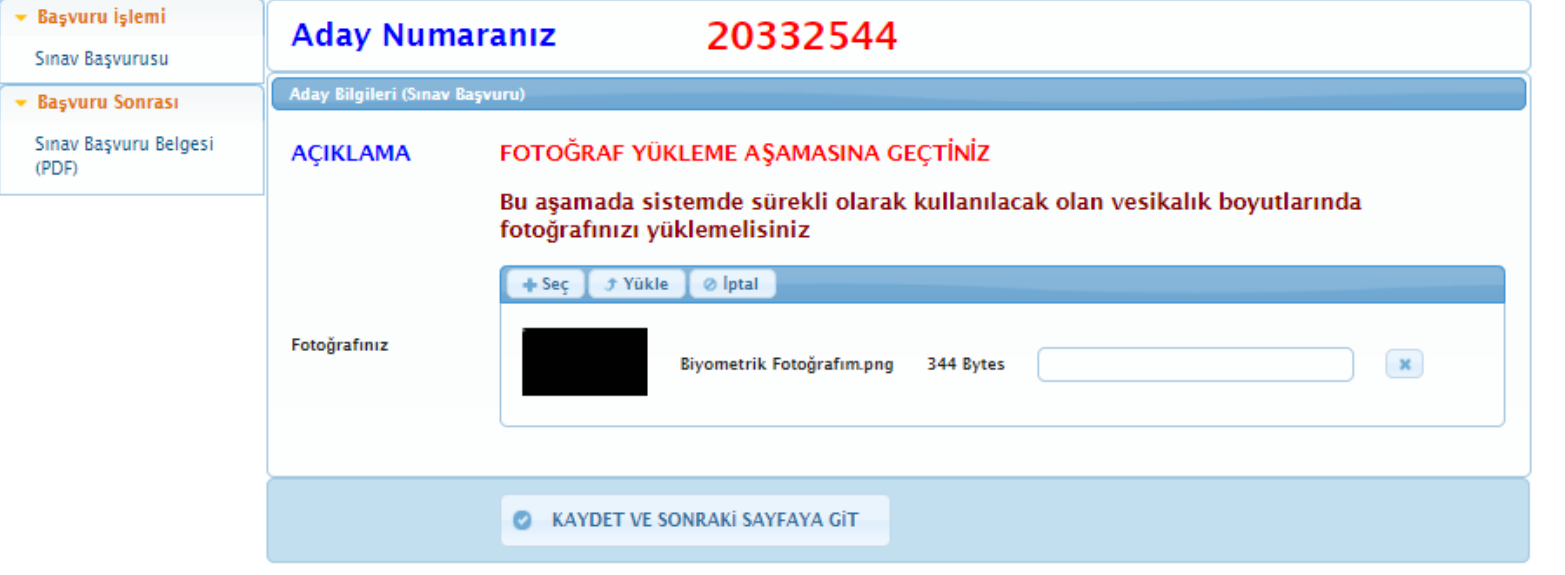

#### Kastamonu Üniversitesi Bilgi İşlem Daire Başkanlığı

Yazılım Geliştirme Grubu

"YÜKLE" BUTONUNA TIKLAYINIZ. FOTOĞRAFINIZI SECTİĞİNİZDE YUKARIDAKİ SEKİLDE GÖRÜNECEK VE "YÜKLE" BUTONU AKTİF HALE GELECEKTİR. YÜKLE BUTONUNA TIKLAYINIZ.

UNUTMAYIN!!!

SİSTEME YÜKLENEN KİMLİK BELGESİ, DEKONT BELGESİ VE FOTOĞRAF BİLGİSİ BELGELERİ ELEKTRONİK ORTAMDA TARANARAK SİSTEME YÜKLENMELİDİR. ELDE TUTULARAK, BİR ZEMİN ÜZERİNE KOYULARAK VB. SEKİLDE FOTOĞRAFI CELİKMİŞ BİYOMETRİK VESİKALIK FOTOĞRAFLAR VE WEBCAM VEYA KENDİ KAMERANIZ İLE ÇEKTİĞİNİZ FOTOĞRAFLAR ONAYLANMAYACAKTIR.

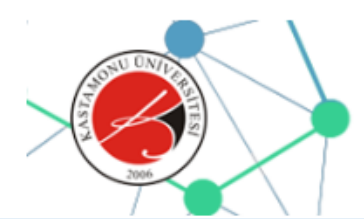

\* Basvuru İslemi

Sinav Başvurusu

- Başvuru Sonrası Sınav Başvuru Belgesi

 $(PDF)$ 

## KASTAMONU ÜNİVERSİTESİL

**Yabancı Uyruklu** 

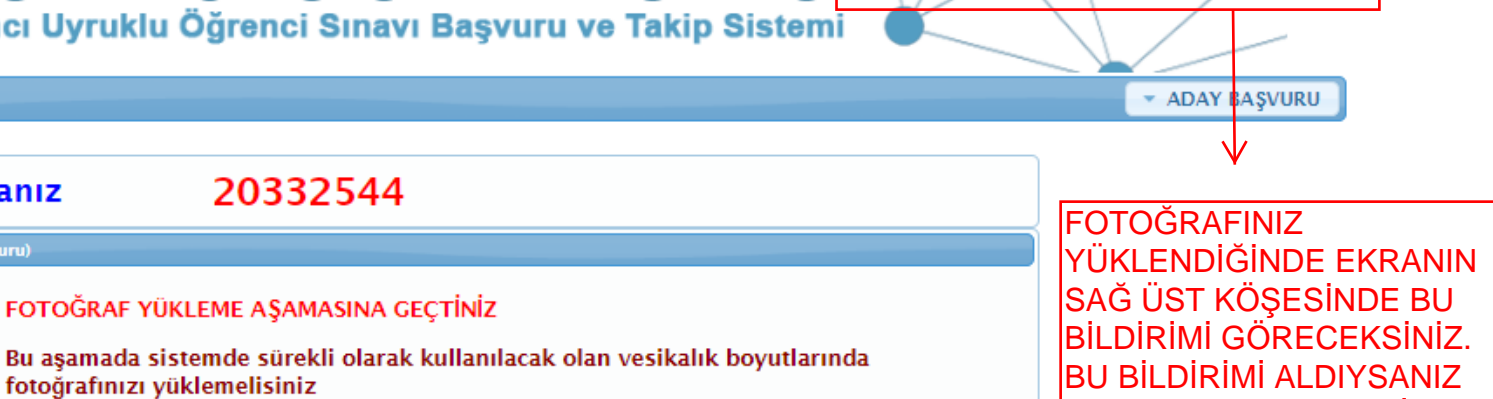

 $\bigcirc$ 

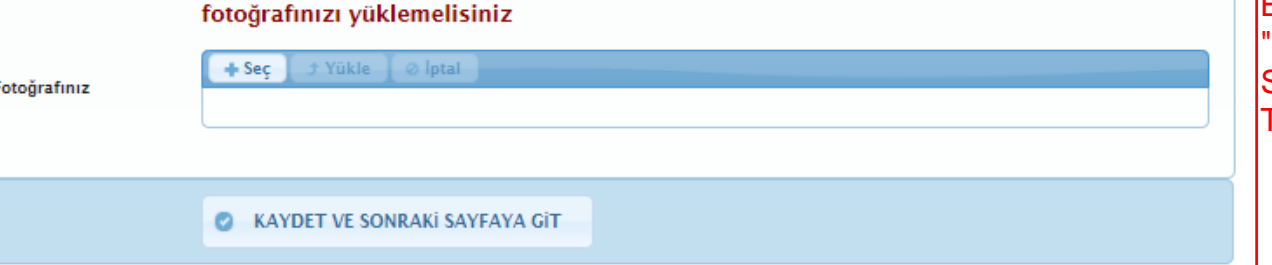

'KAYDET VE SONRAKİ SAYFAYA GİT BUTONUNA **TIKLAYINIZ.** 

Biyometrik Fotoğrafım.png Resim<br>dosyanız yüklendi. KAYDEDİNİZ

Kastamonu Üniversitesi Bilgi İşlem Daire Başkanlığı

Yazılım Geliştirme Grubu

UNUTMAYIN!!!

F

**Aday Numaraniz** 

Aday Bilgileri (Sınav Başvuru)

**ACIKLAMA** 

SISTEME YÜKLENEN KIMLIK BELGESI, DEKONT BELGESI VE FOTOĞRAF BILGISI BELGELERI ELEKTRONIK ORTAMDA TARANARAK SİSTEME YÜKLENMELİDİR. ELDE TUTULARAK. BİR ZEMİN ÜZERİNE KOYULARAK VB. SEKİLDE FOTOĞRAFI CELİKMİŞ BİYOMETRİK VESİKALIK FOTOĞRAFLAR VE WEBCAM VEYA KENDİ KAMERANIZ İLE ÇEKTİĞİNİZ FOTOĞRAFLAR ONAYLANMAYACAKTIR.

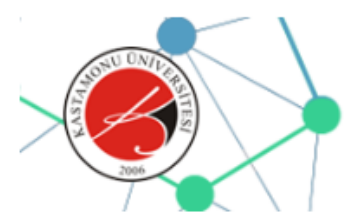

### •• • • • **KASTAMONU UNIVERSITESI**  Yabancı Uyruklu Öğrenci Sınavı Başvuru ve Takip Sistemi

Fotoğraf Yükleme Aşamasını<br>Tamamladınız  $\bigcap$ 

\* ADAY BAŞVURU

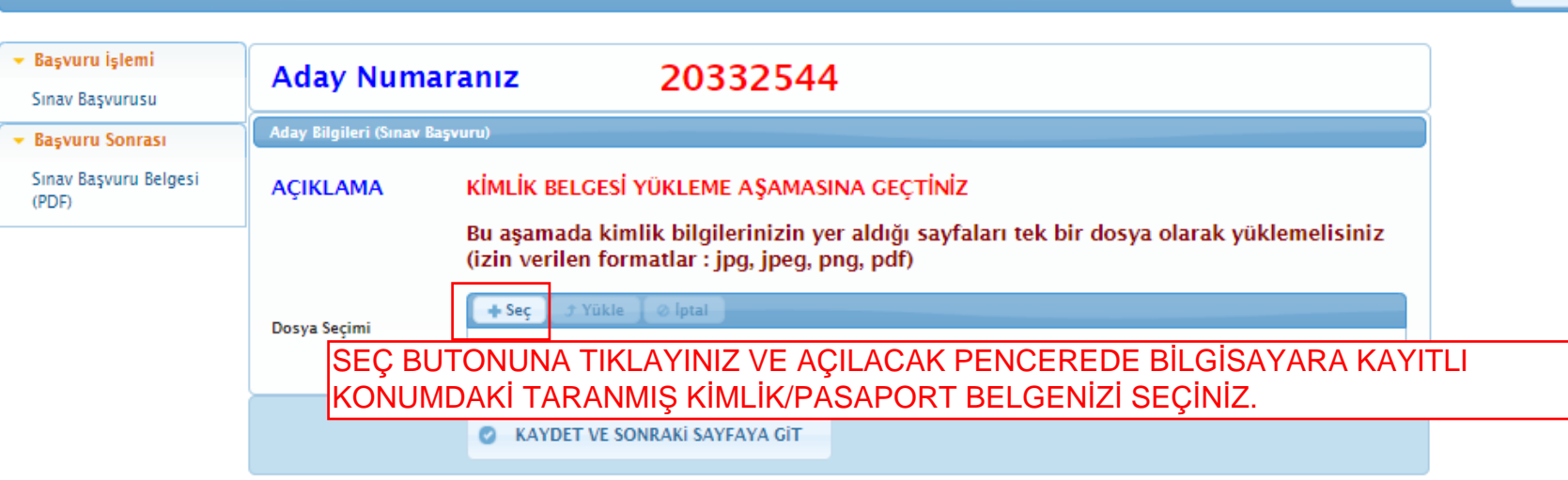

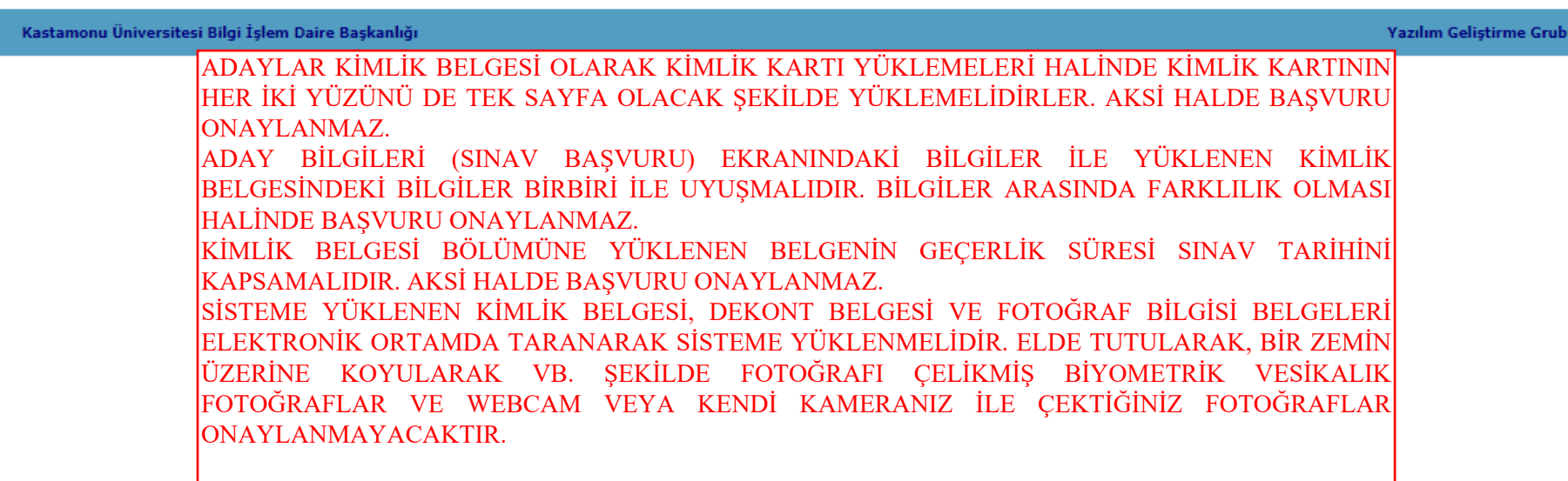

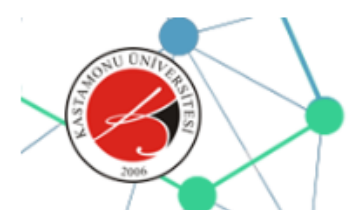

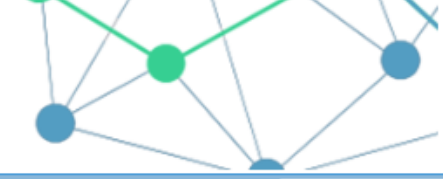

**E ADAY BASVURU** 

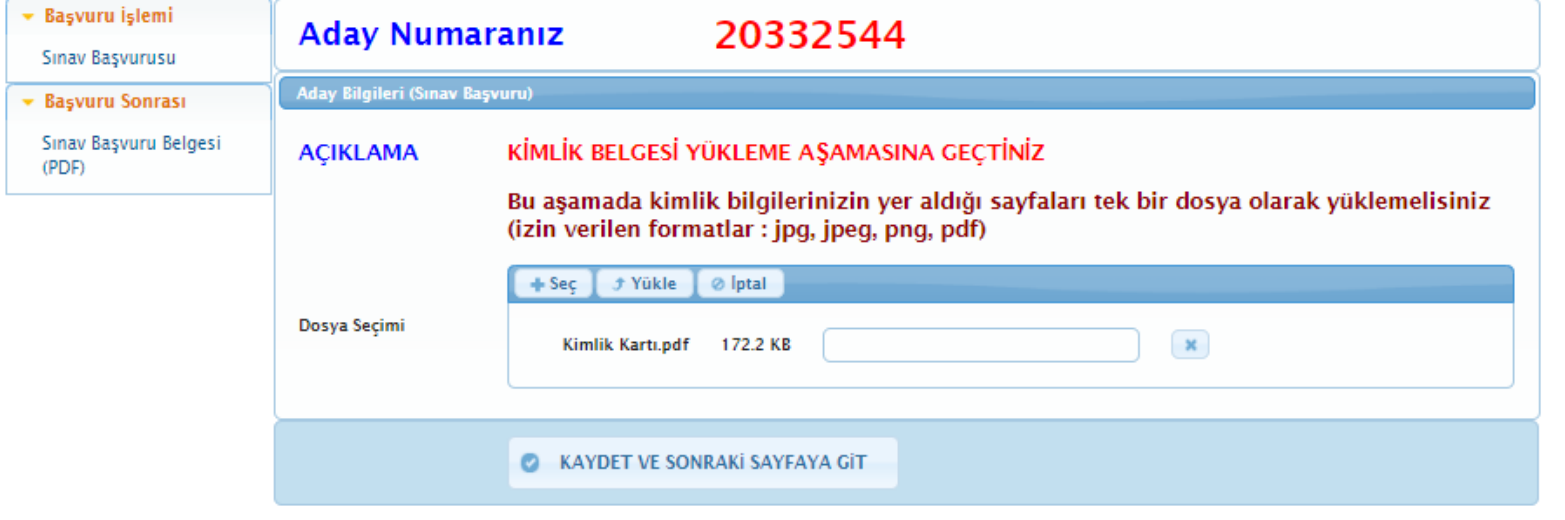

Kastamonu Üniversitesi Bilgi İşlem Daire Başkanlığı

Yazılım Geliştirme Grubu

"YÜKLE" BUTONUNA TIKLAYINIZ. kİMLİK/PASAPORT BELGENİZİ SEÇTİĞİNİZDE EKRANDA YUKARIDAKİ ŞEKİLDE GÖRÜNECEK VE<br>"YÜKLE" BUTONU AKTİF HALE GELECEKTİR. "YÜKLE" BUTONUNA TIKLAYINIZ.

ADAYLAR KİMLİK BELGESİ OLARAK KİMLİK KARTI YÜKLEMELERİ HALİNDE KİMLİK KARTININ HER İKİ YÜZÜNÜ DE TEK SAYFA OLACAK ŞEKİLDE YÜKLEMELİDİRLER. AKSİ HALDE BAŞVURU ONAYLANMAZ.

ADAY BİLGİLERİ (SINAV BASVURU) EKRANINDAKİ BİLGİLER İLE YÜKLENEN KİMLİK BELGESİNDEKİ BİLGİLER BİRBİRİ İLE UYUŞMALIDIR. BİLGİLER ARASINDA FARKLILIK OLMASI HALİNDE BAŞVURU ONAYLANMAZ.

KİMLİK BELGESİ BÖLÜMÜNE YÜKLENEN BELGENİN GEÇERLİK SÜRESİ SINAV TARİHİNİ KAPSAMALIDIR. AKSİ HALDE BAŞVURU  $ONAYLANDAZ$ 

SISTEME YÜKLENEN KİMLİK BELGESI, DEKONT BELGESI VE FOTOĞRAF BİLGİSI BELGELERİ ELEKTRONİK ORTAMDA TARANARAK SISTEME YÜKLENMELIDIR. ELDE TUTULARAK, BIR ZEMIN ÜZERINE KOYULARAK VB. ŞEKILDE FOTOĞRAFI ÇELIKMIŞ BIYOMETRIK VESİKALIK FOTOĞRAFLAR VE WEBCAM VEYA KENDİ KAMERANIZ İLE ÇEKTİĞİNİZ FOTOĞRAFLAR ONAYLANMAYACAKTIR.

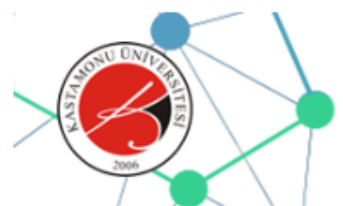

**KASTAMONU ÜNİVERSİTESİ** 

Yabancı Uyruklu Öğrenci Sınavı Başvuru ve Takip Sistemi

Kimlik Kartı.pdf Dosya yüklendi.<br>KAYDEDİNİZ  $\bigcirc$ \* ADAY BAŞVURU

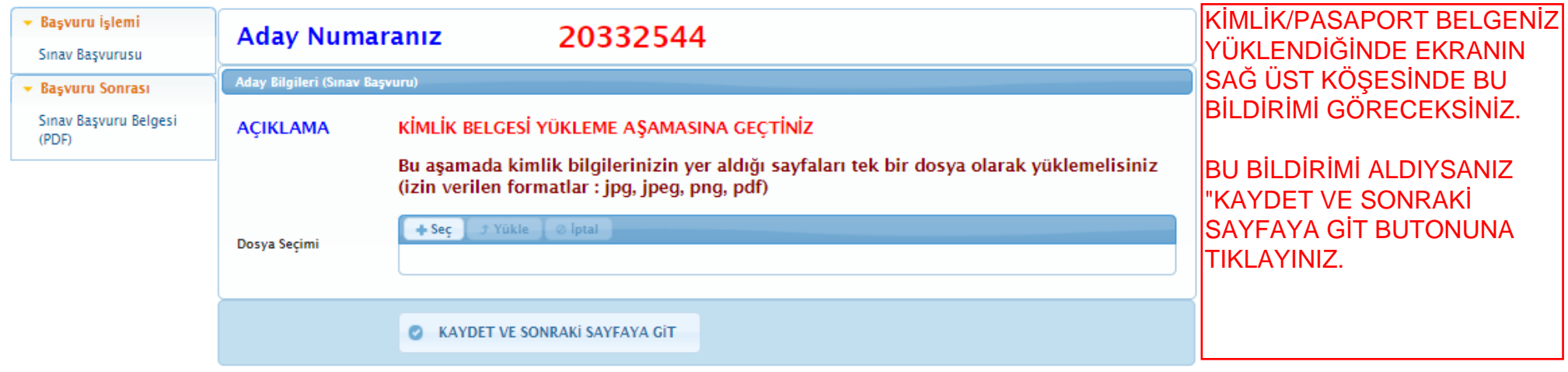

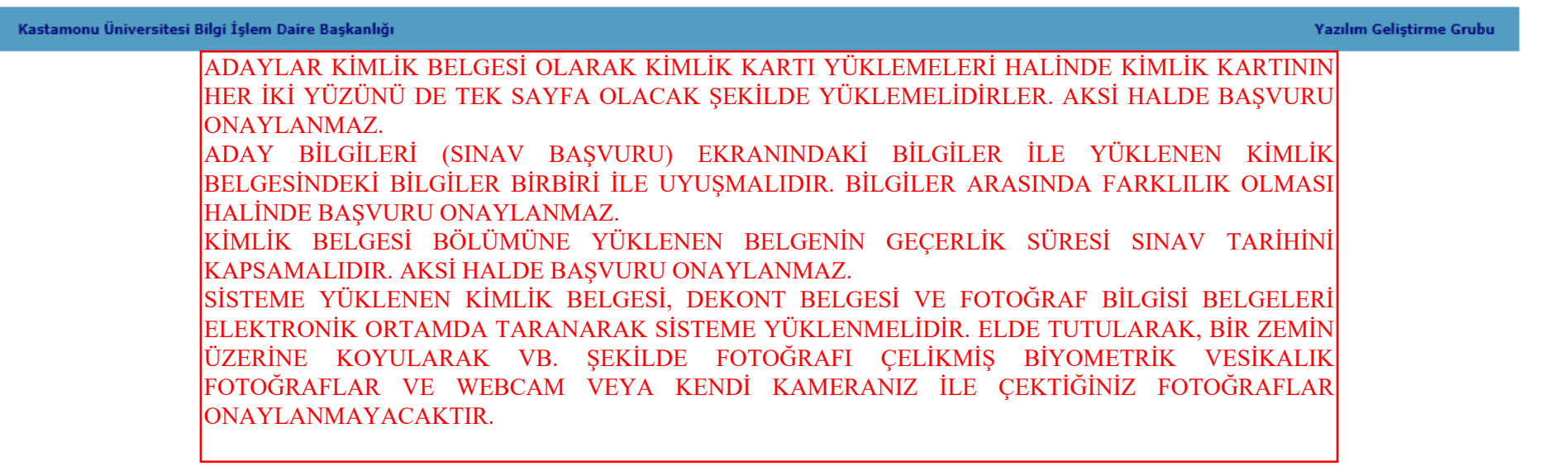

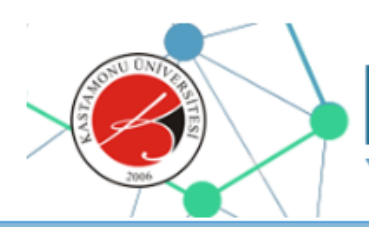

### •• • • • **KASTAMONU UNIVERSITESI**  Yabancı Uyruklu Öğrenci Sınavı Basvuru ve Takip Sistemi

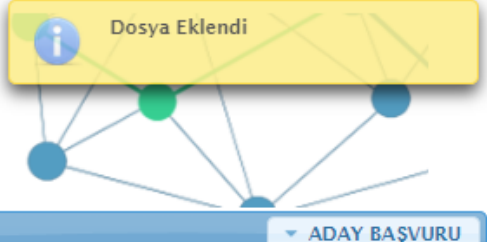

Aday Numaranı:<br><sup>Aday Bilgileri (Sınav Başvuru)</sup> \* Başvuru işlemi Aday Numaramz 20332544 Sinav Başvurusu ........ -.. ... Sinav Başvuru Belgesi ACIKLAMA DEKONT BELGESİ YÜKLEME AŞAMASINA GEÇTİNİZ  $(PDF)$ Bu aşamada banka dekontunuzu tek bir dosya olarak yüklemelisiniz (izin verilen  $formatlar:ipq, jpeq, p\n, pdf)$  $+$  Sec $$ *f* Yükle | ⊘ Iptal Dosya Seçimi  $\bullet$ **KAYDET VE SONRAKİ SAYFAYA GİT** SEÇ BUTONUNA TIKLAYINIZ VE AÇILACAK PENCEREDE BİLGİSAYARA KAYITLI KONUMDAKİ TARANMIŞ SINAV ÜCRETİNİ YATIRDIĞINIZA DAİR BELGEYİ SEÇİNİZ.

#### Kastamonu Üniversitesi Bilgi İşlem Daire Başkanlığı

Yazılım Geliştirme Grubu

SINAV ÜCRETİ YATIRILIRKEN AÇIKLAMA BÖLÜMÜNE ADAYIN ADI SOYADI VE ADAY NUMARASI VEYA SİSTEME YÜKLEDİĞİ KİMLİĞİNİ TANITICI BELGENİN NUMARASI (PASAPORT NO VEYA VATANDAŞLIK NO) MUTLAKA YAZILMALIDIR. AKSİ HALDE BAŞVURU ONAYLANMAZ.

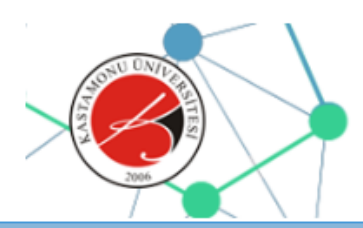

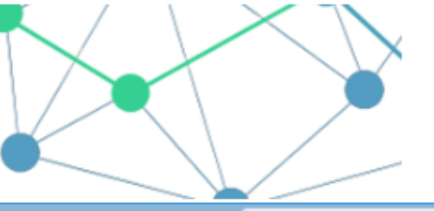

\* ADAY BASVURU

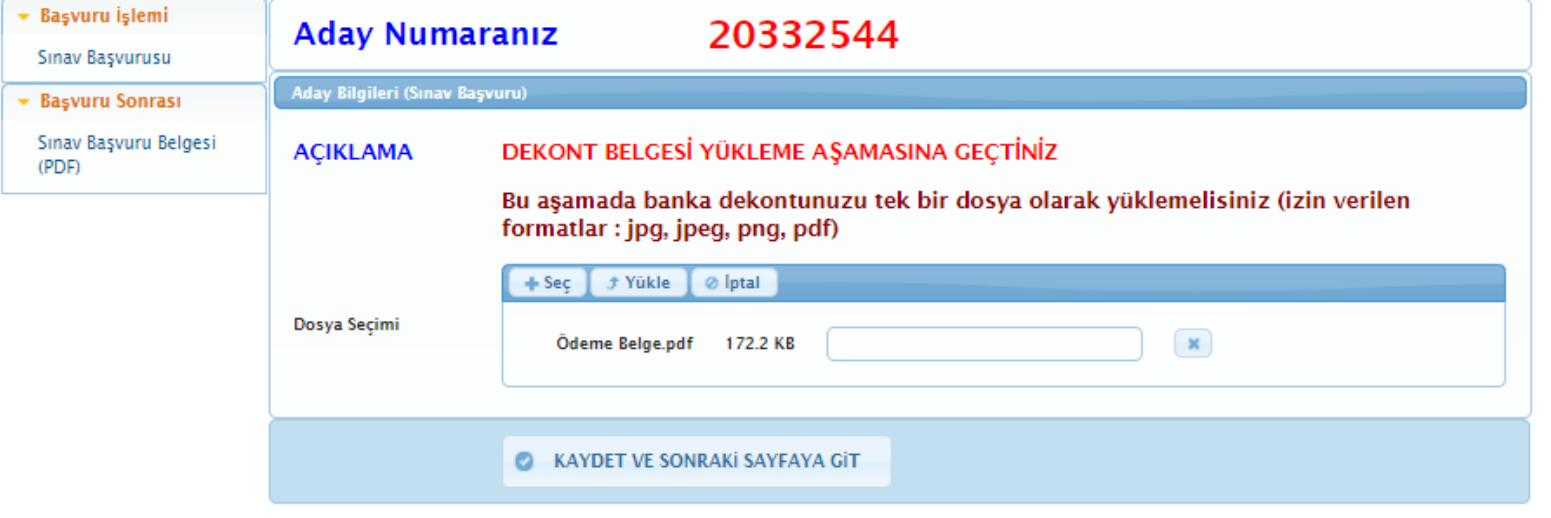

#### Kastamonu Üniversitesi Bilgi İşlem Daire Başkanlığı

Yazılım Geliştirme Grubu

"YÜKLE" BUTONUNA TIKLAYINIZ. ÖDEME BELGENİZİ SEÇTİĞİNİZDE EKRANDA YUKARIDAKİ ŞEKİLDE GÖRÜNECEK VE "YÜKLE"<br>BUTONU AKTİF HALE GELECEKTİR. "YÜKLE" BUTONUNA TIKLAYINIZ.

SINAV ÜCRETİ YATIRILIRKEN AÇIKLAMA BÖLÜMÜNE ADAYIN ADI SOYADI VE ADAY NUMARASI VEYA SİSTEME YÜKLEDİĞİ KİMLİĞİNİ TANITICI BELGENİN NUMARASI (PASAPORT NO VEYA VATANDAŞLIK NO) MUTLAKA YAZILMALIDIR. AKSİ HALDE BAŞVURU ONAYLANMAZ.

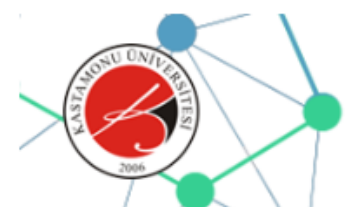

**KASTAMONU ÜNİVERSİTESİ** 

Yabancı Uyruklu Öğrenci Sınavı Basvuru ve Takip Sistemi

Ödeme Belge.pdf Dosya yüklendi.<br>KAYDEDİNİZ  $\bigcap$ 

**EXADAY BASVURU** 

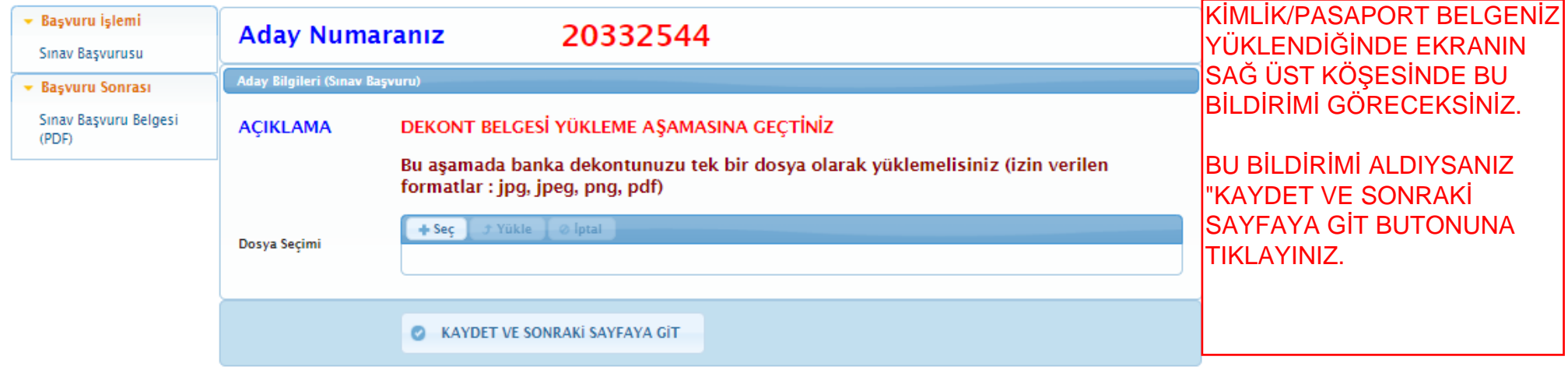

Kastamonu Üniversitesi Bilgi İşlem Daire Başkanlığı

Yazılım Geliştirme Grubu

SINAV ÜCRETİ YATIRILIRKEN AÇIKLAMA BÖLÜMÜNE ADAYIN ADI SOYADI VE ADAY NUMARASI VEYA SİSTEME YÜKLEDIĞI KİMLIĞINI TANITICI BELGENIN NUMARASI (PASAPORT NO VEYA VATANDASLIK NO) MUTLAKA YAZILMALIDIR. AKSİ HALDE BAŞVURU ONAYLANMAZ.

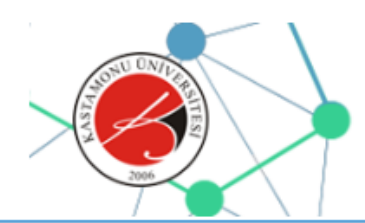

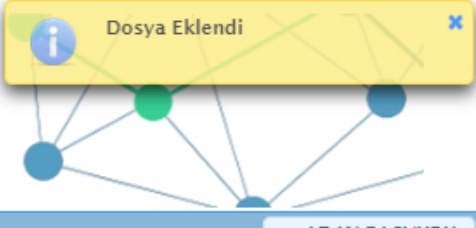

**\* ADAY BASVURU** 

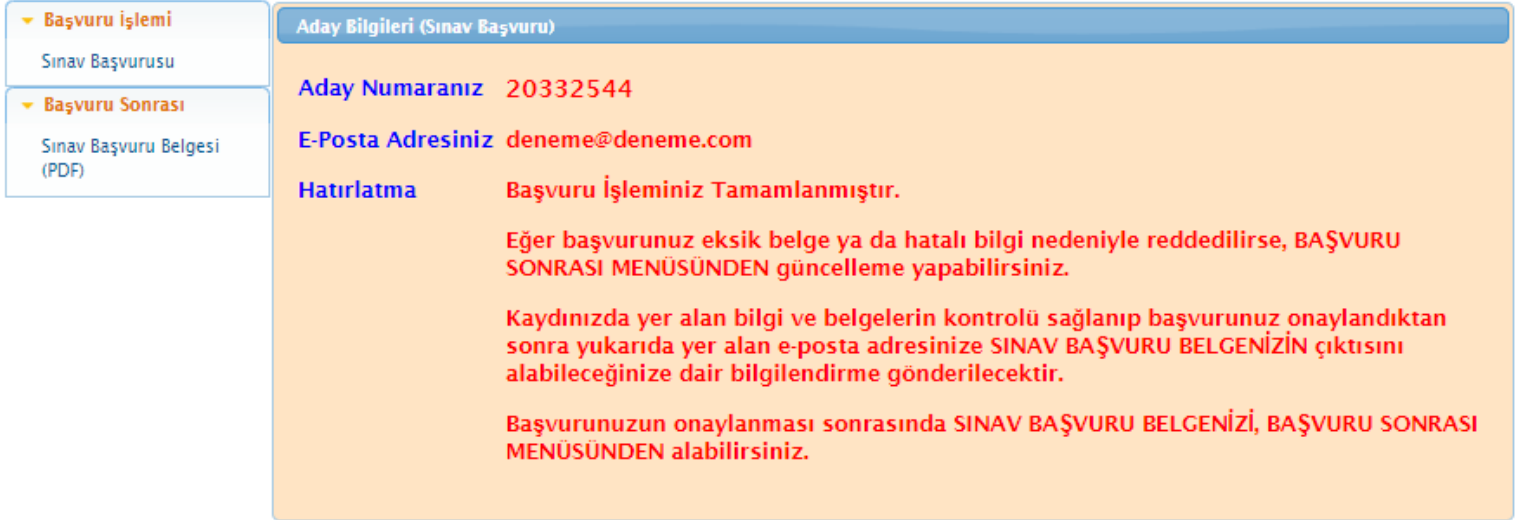

#### Kastamonu Üniversitesi Bilgi İşlem Daire Başkanlığı

Yazılım Geliştirme Grubu

AYNI KİMLİK/PASAPORT NUMARASI İLE TEKRAR BAŞVURU YAPILAMAMAKTADIR.

HEM FARKLI KİMLİK/PASAPORT NUMARALARI İLE TEKRAR BAŞVURU YAPAN ADAYLARIN TÜM BAŞVURULARI **IPTAL EDILIR.** 

BAŞVURUNUZDA BİR EKSİKLİK YANLIŞLIK OLDUĞUNU DÜŞÜNÜYORSANIZ BAŞVURU SONRASI EKRANINDAN DÜZENLEME YAPABİLİRSİNİZ.

DÜZNELEME YAPAMAMANIZ HALİNDE ADAY NUMARANIZI BELİRTEREK kuyos@kastamonu.edu.tr ADRESİNE E-POSTA GÖNDEREREK YARDIM İSTEYEBİLİRSİNİZ.

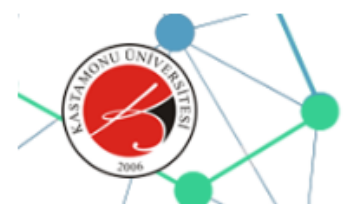

# •• • • • **KASTAMONU UNIVERSITESI**

Yabancı Uyruklu Öğrenci Sınavı Başvuru ve Takip Sistemi

\* ADAY BAŞVURU

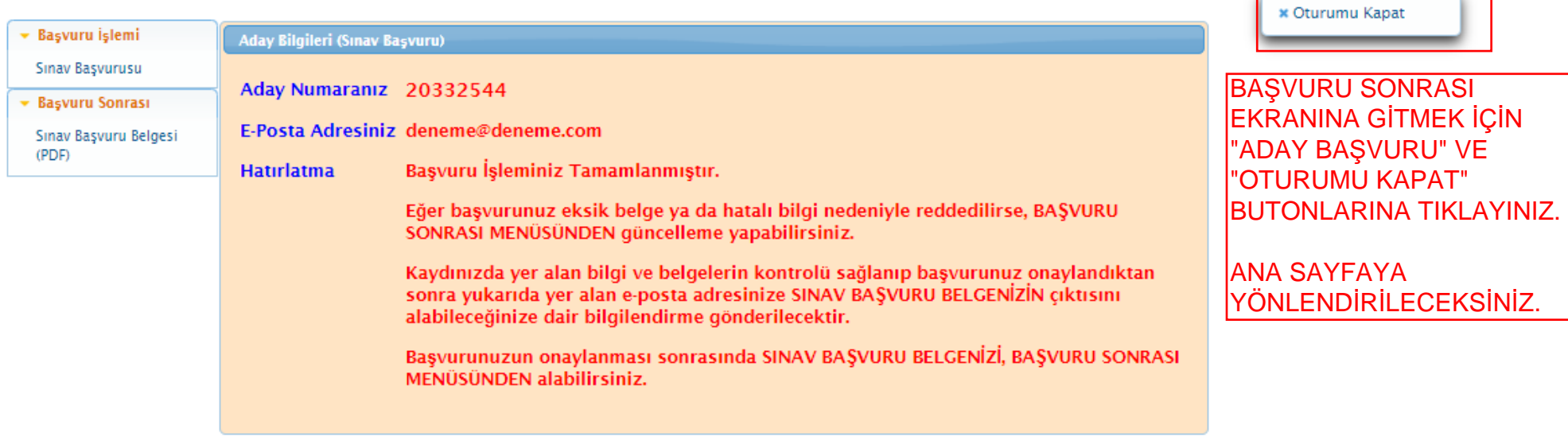

Kastamonu Üniversitesi Bilgi İşlem Daire Başkanlığı

Yazılım Geliştirme Grubu

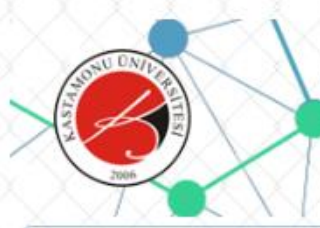

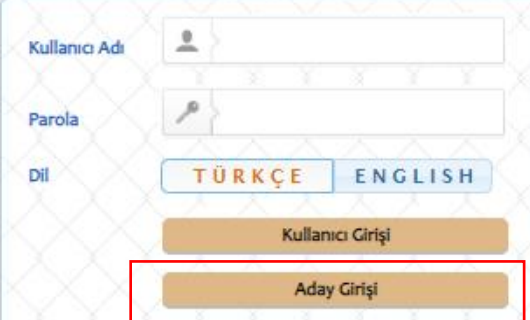

Kastamonu Üniversitesi Yabancı Uyruklu Öğrenci Sınavı Başvuru ve Takip Sistemi Kastamonu University Examination for International Students Application and Tracking **System** 

#### Değerli Adaylar,

Kastamonu Üniversitesi kesin kayıt aşamasında herhangi bir ücret talep etmemektedir. Üniversitemize ödenecek öğrenim ücreti kesin kayıt yapıldıktan sonra Üniversitemize ait banka hesaplarına yatırılacaktır. Üniversitemiz resmi banka hesapları haricinde hiçbir kişi ve/veya kuruma ödeme yapmayınız.

#### Dear candidates,

Kastamonu University charges no fee for final registration. The tuition fee payable to our university will be transferred to the bank account of our university after final registration. Do not pay to any person and/or institution except the official bank accounts of our university.

Kastamonu Üniversitesi Bilgi İşlem Daire Başkanlığı Yazılım Grubu tarafından geliştirilmiştir. v2.0 (2016-2020)

#### **ADAY G R** " BUTONUNA TIKI AYINIZ

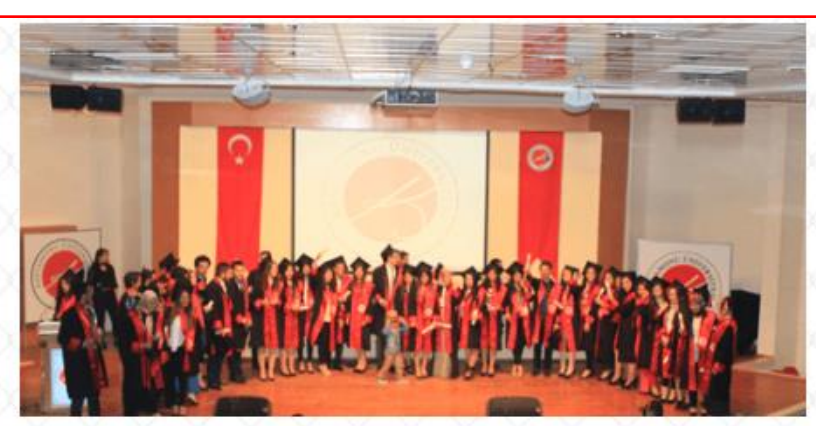

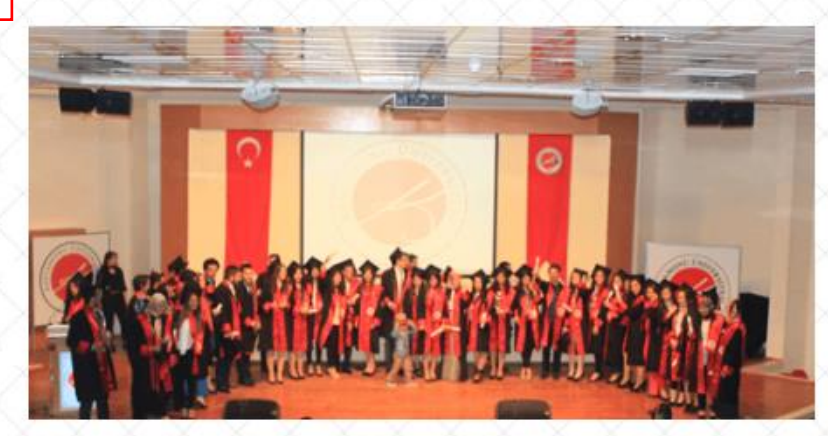

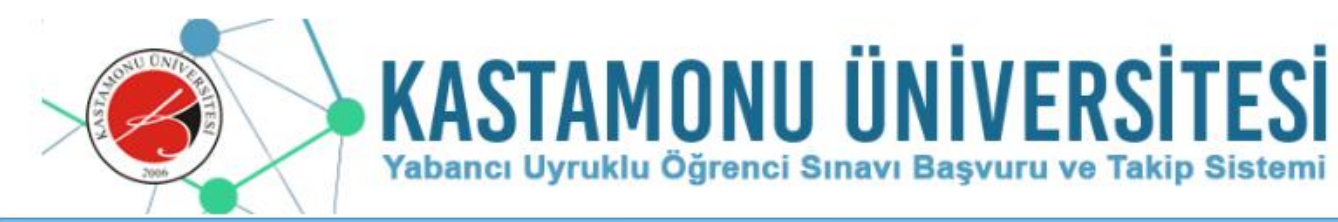

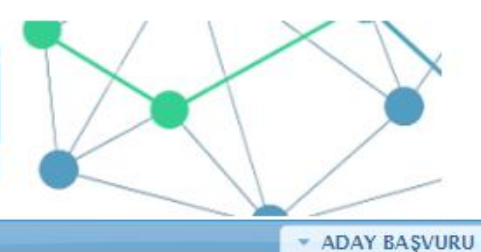

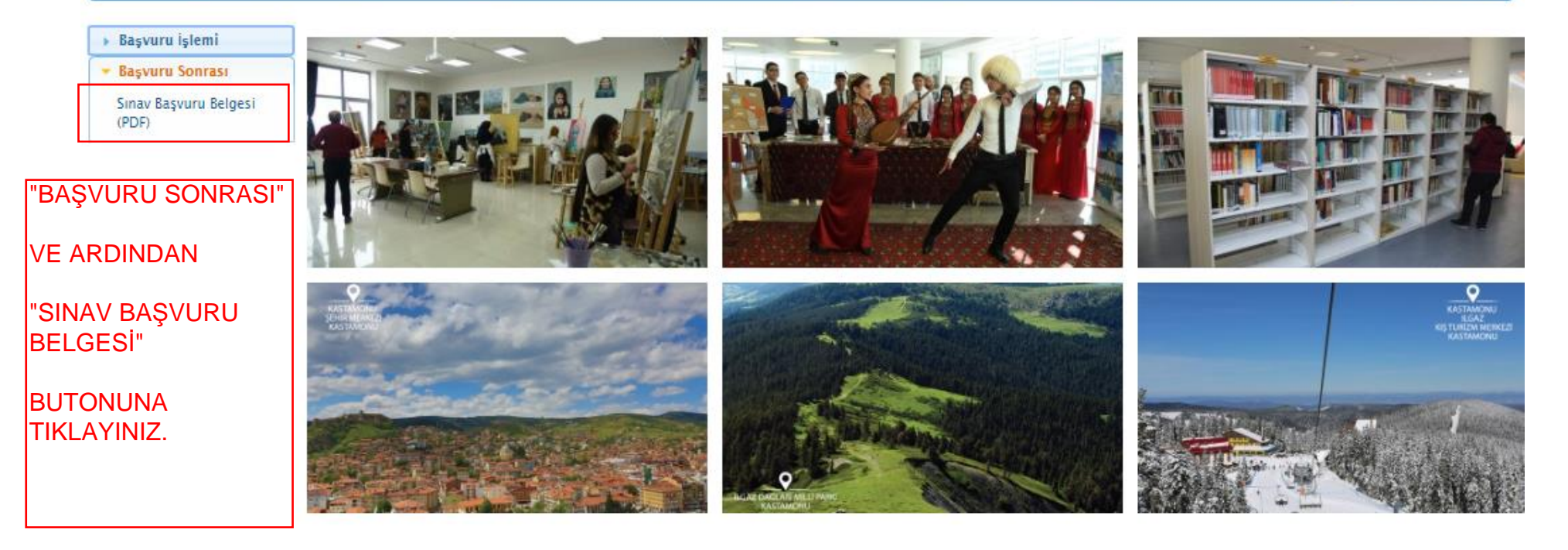

Kastamonu Üniversitesi Bilgi İşlem Daire Başkanlığı

**Yazılım Geliştirme Grubu** 

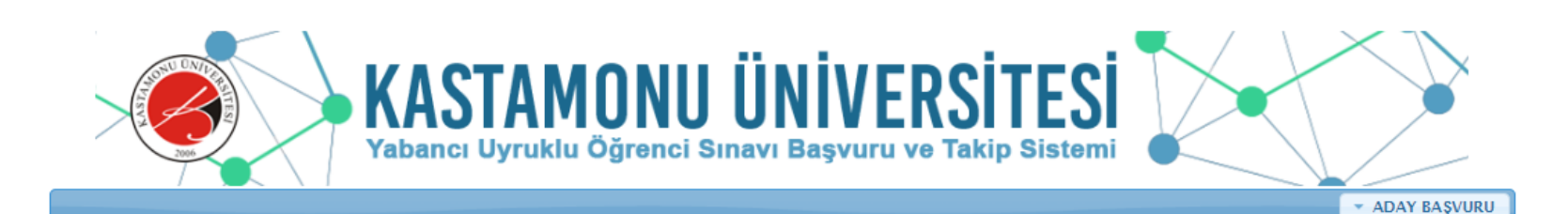

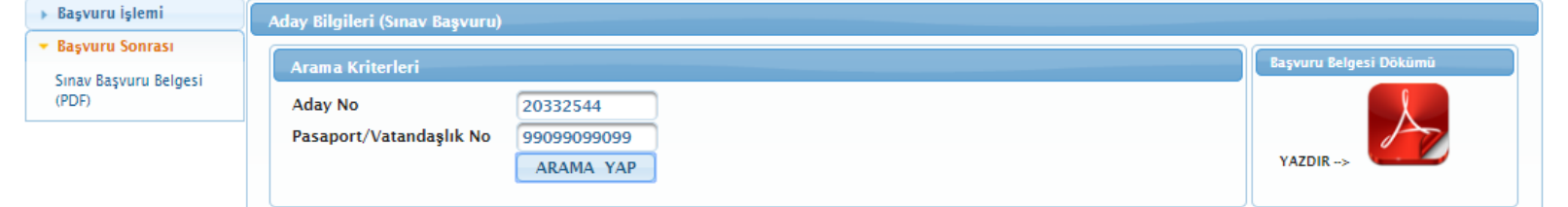

### **ACILAN EKRANA ADAY** NO VE PASAPORT/ <u>kimi ik</u> NUMARANIZI GİREREK **ARAMA YAP BUTONUNA TIKLADIĞINIZDA BAŞVURU BİLGİLERİNİZ** GÖRÜNTÜLENECEKTİR.

BİLGİ VE BELGELERİNİZ TARAFIMIZDAN KONTROL EDİLİP ONAYLANDIKTAN SONRA BAŞVURU **BELGENIZIN CIKTISINI ALABILIRSINIZ** 

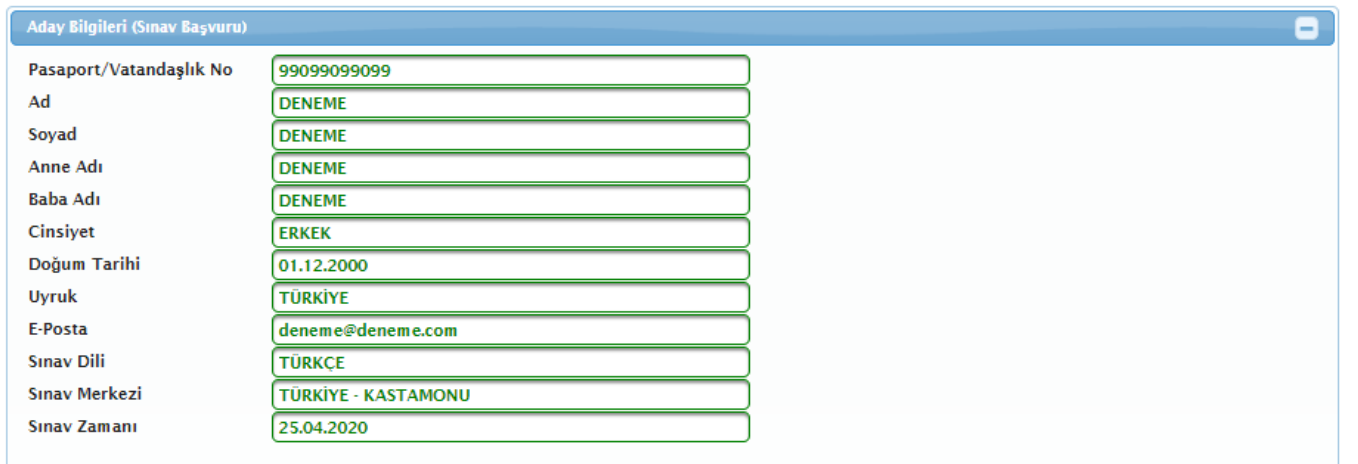

**BAŞVURUNUZ HENÜZ** ONAYLANMAMIŞSA **BU UYARIYI** GÖRECEKSİNİZ. **YAZDIR BUTONU AKTIF OLMAYACAKTIR.** 

Kastamonu Üniversitesi Bilgi İşlem Daire Başkanlığı

**DIKKAT** 

Yazılım Geliştirme Grubu

Ξ.

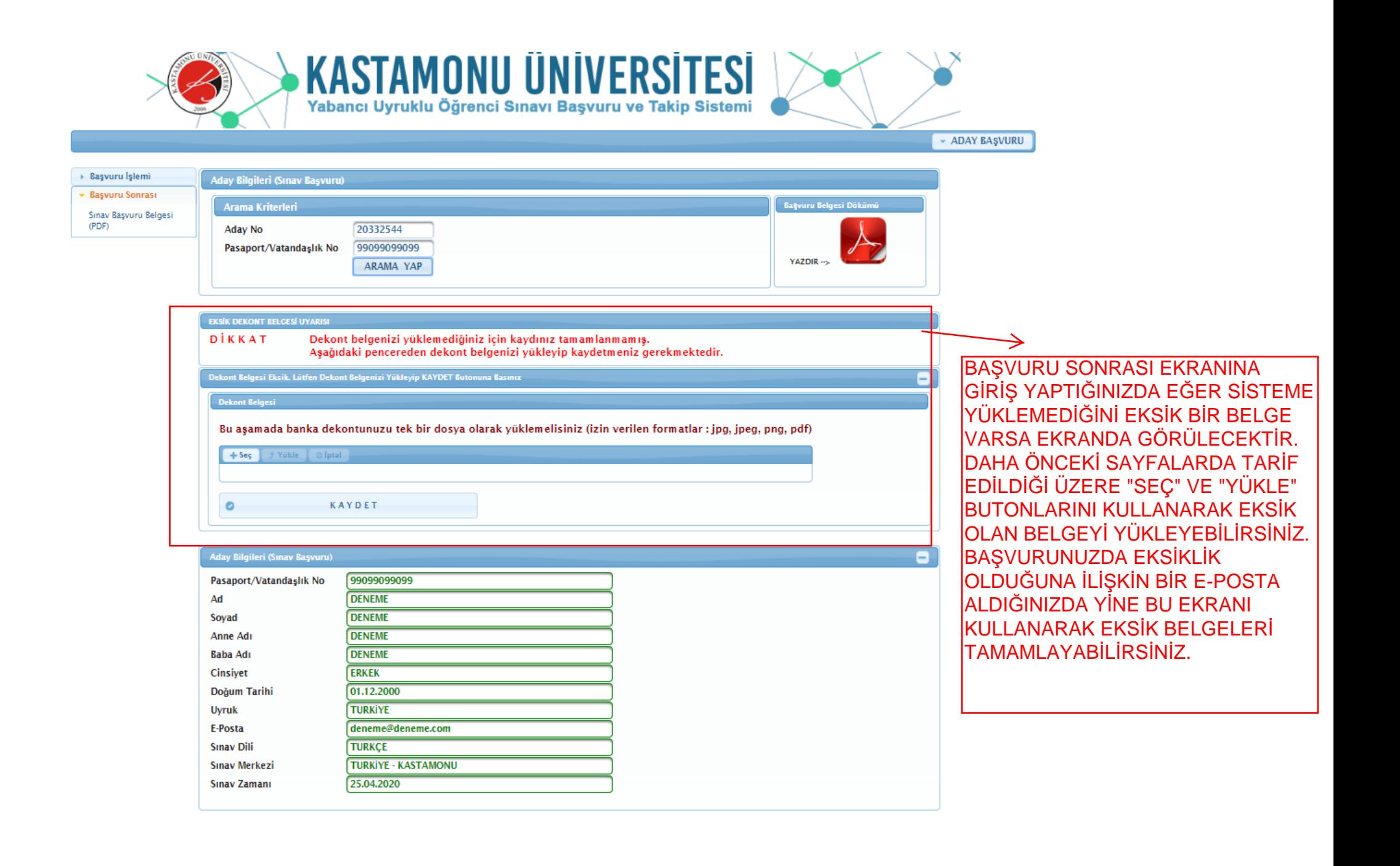

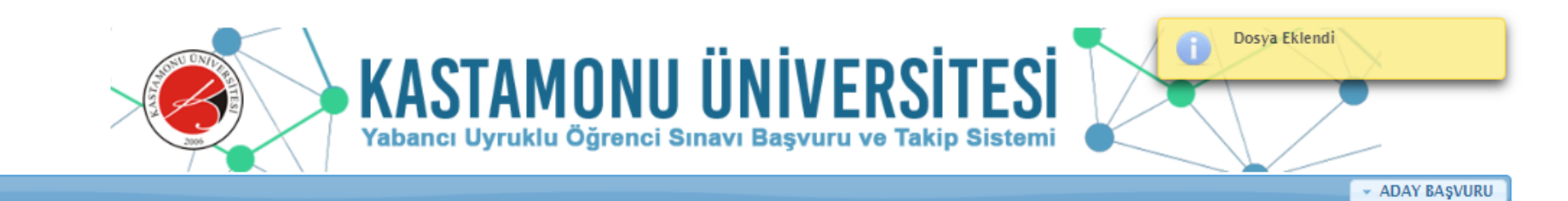

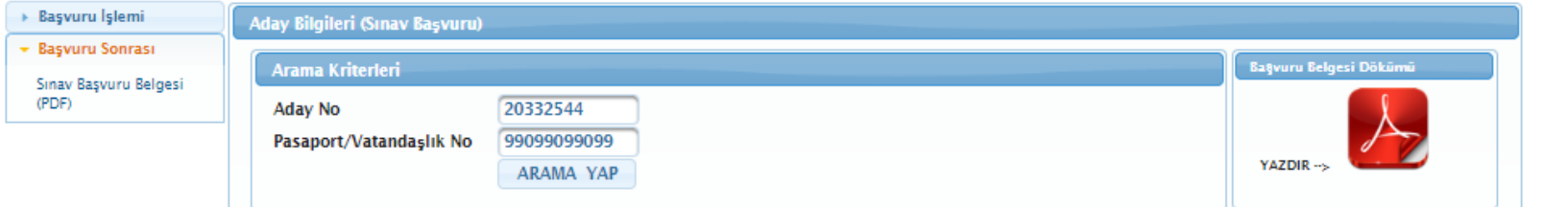

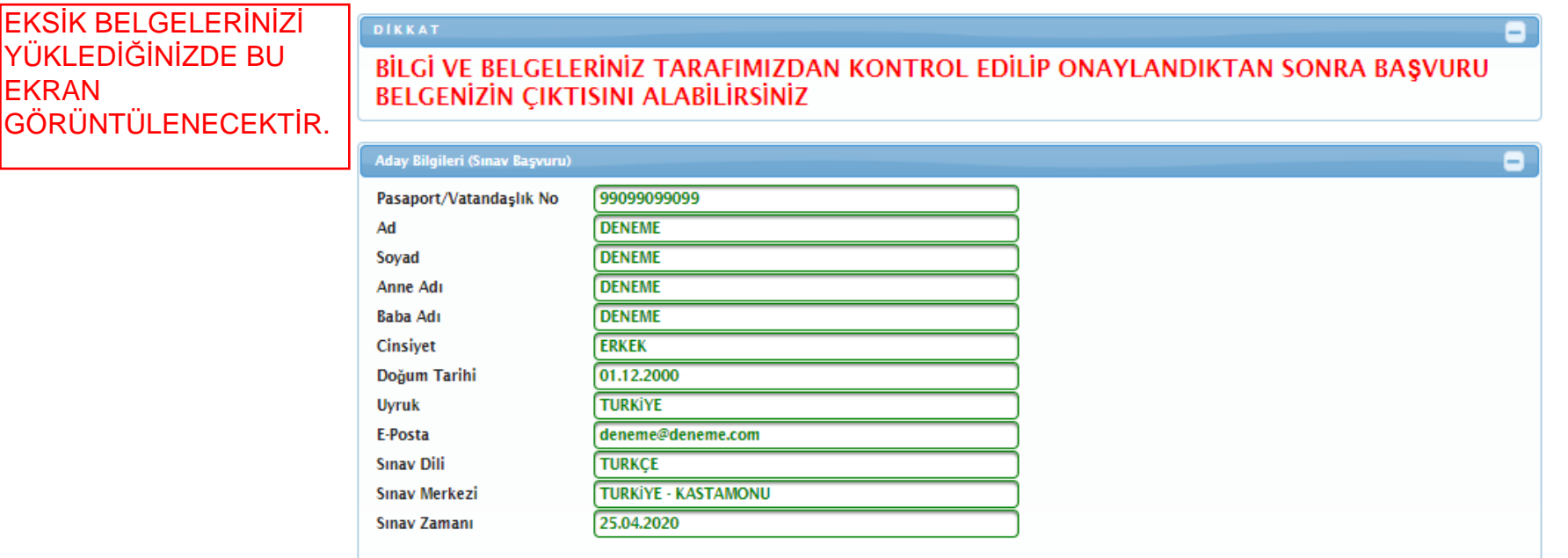

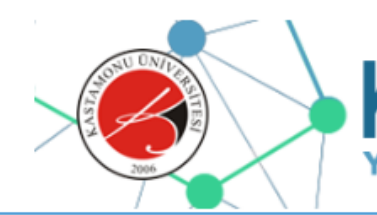

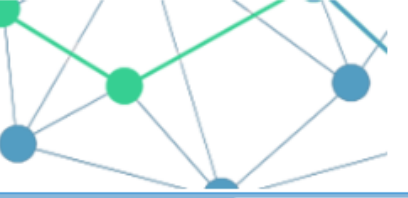

\* ADAY BASVURU

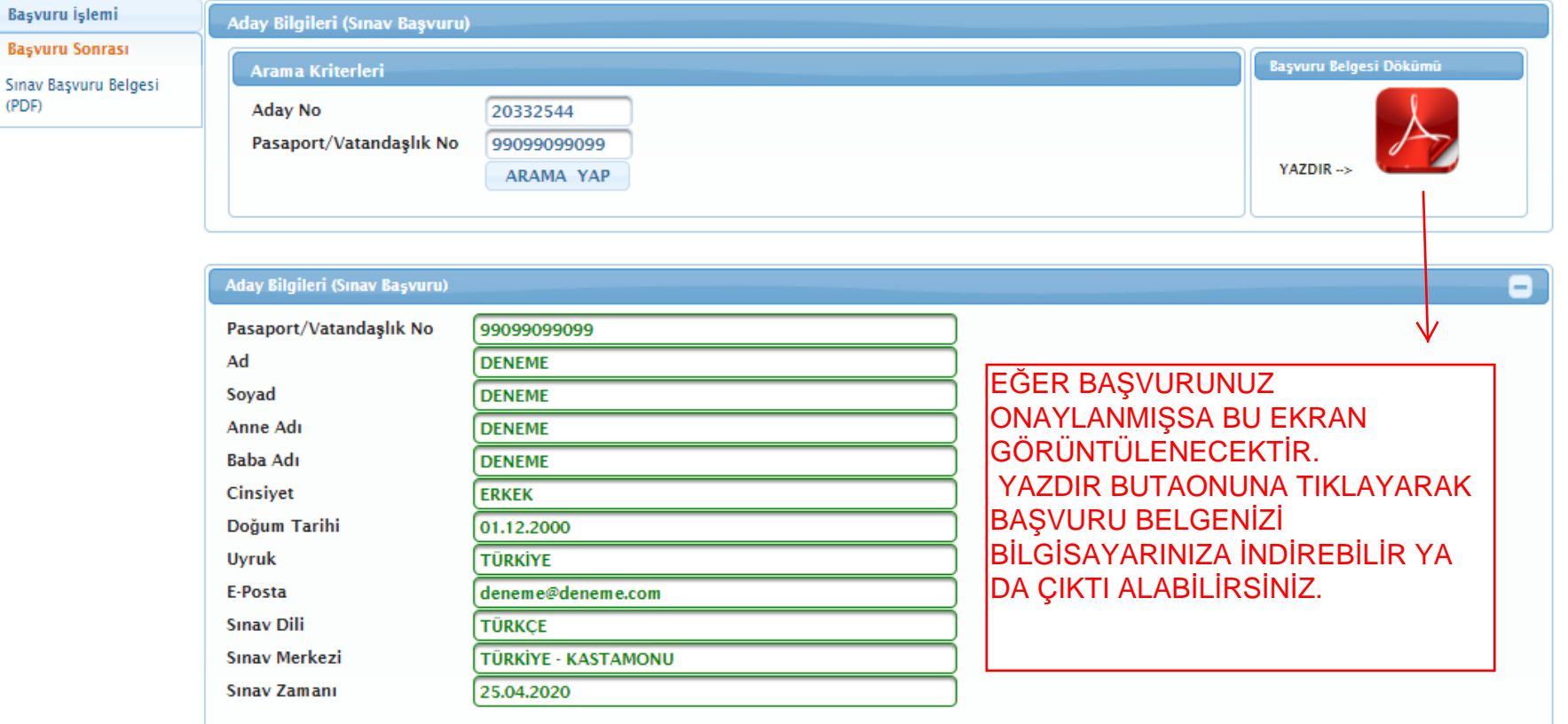

ADAY NUMARANIZ VE PASAPORT/KİMLİK NUMARANIZ İLE "BAŞVURU SONRASI EKRANINDA" ARAMA YAPTIĞINIDA<br>EĞER HİÇ BİR BİLGİ GÖRÜNTÜLENMİYORSA YANLIŞ/EKSİK BEYANDAN YA DA BİRDEN FAZLA BAŞVURU YAPTIĞINI ICIN BASVURUNUZ IPTAL EDILMISTIR.

BAŞVURU TARİHİ GEÇMEMİŞSE BAŞVURU KURALLARINA DİKKAT EDEREK TEKRAR BAŞVURU YAPABİLİRSİNİZ.